#### **ЛЕКЦИЯ 5. ФОРМЫ**

#### **1. ВИДЫ ФОРМ**

#### **2. НАЗНАЧЕНИЕ И ИСТОЧНИКИ ФОРМ**

**Формы для ввода и редактирования данных**

**Формы для просмотра**

**Формы – диаграммы**

**Формы для диалога**

#### **3. СРЕДСТВА ДЛЯ СОЗДАНИЯ ФОРМ**

**Мастера**

**Конструктор**

**Диспетчер кнопочных форм**

#### **4. ПОРЯДОК СОЗДАНИЯ ФОРМ**

**Формы для ввода и редактирования**

#### **Формы для просмотра**

Ленточные формы

Подчиненные формы

Формы-диаграммы

#### **Формы для диалога**

Формы для ввода критериев

Кнопочные формы

#### **5. СВОЙСТВА ФОРМЫ**

**Свойства формы для просмотра**

**Свойства формы для ввода и редактирования**

#### **6. СОРТИРОВКА В ФОРМЕ**

**7. ФИЛЬТРАЦИЯ В ФОРМЕ**

# 1. Виды форм

#### Форма в один столбец

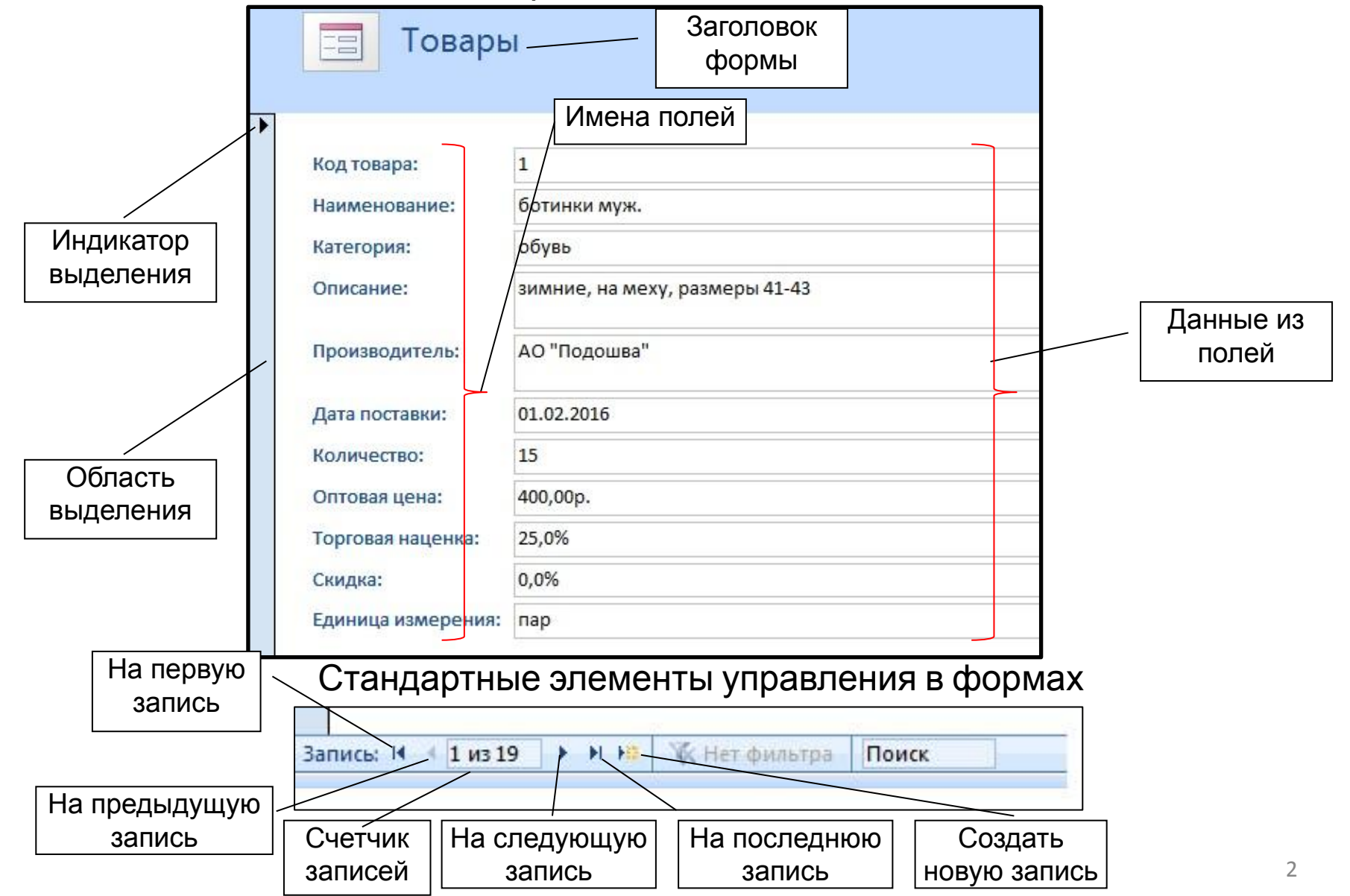

# Ленточная форма

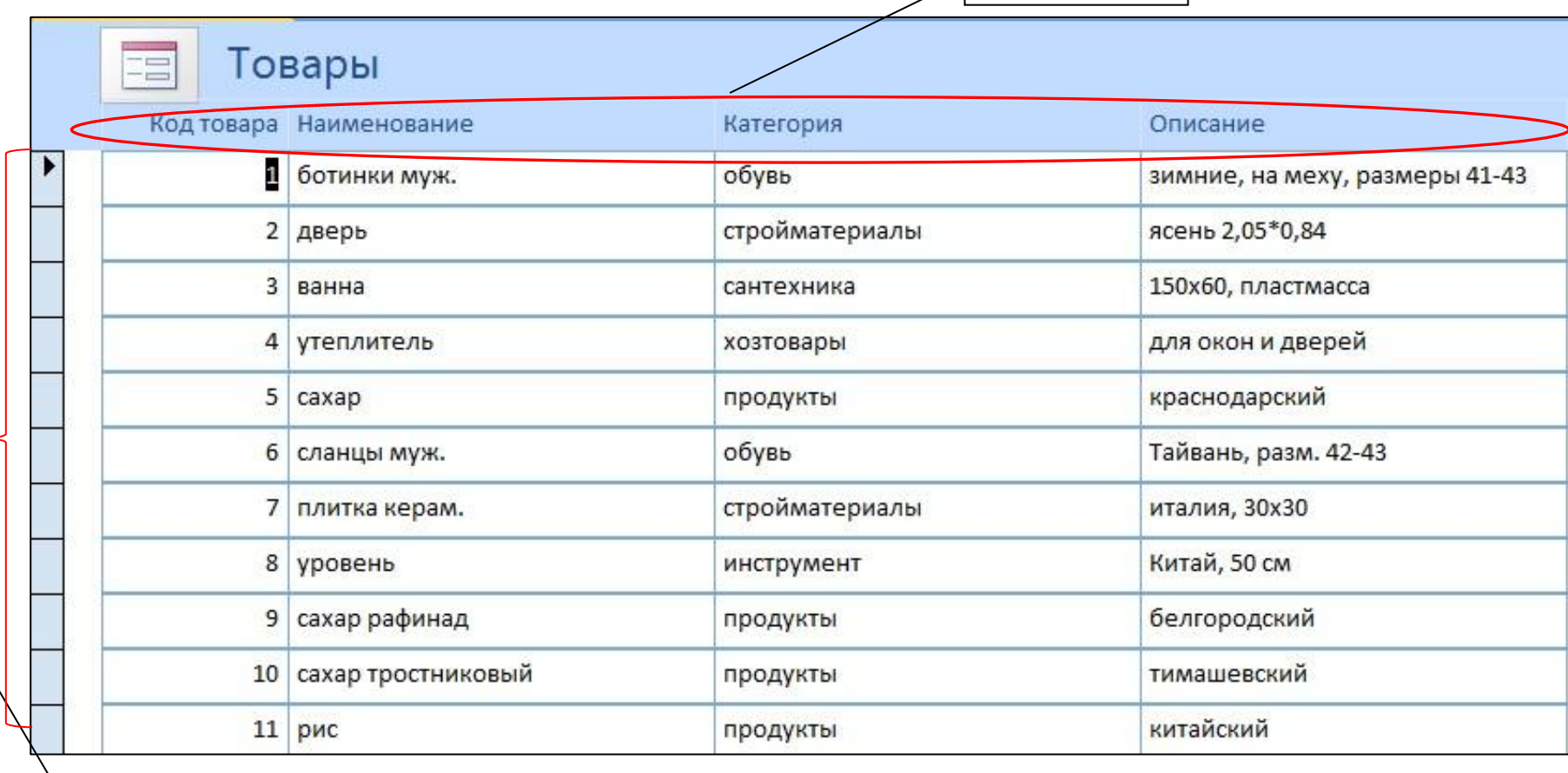

Записи

Данные из полей

#### Подчиненная форма

![](_page_3_Figure_1.jpeg)

#### Форма-диаграмма

![](_page_4_Figure_1.jpeg)

![](_page_5_Figure_0.jpeg)

#### Формы для ввода и редактирования данных

![](_page_6_Figure_2.jpeg)

#### Форма для просмотра

![](_page_7_Figure_2.jpeg)

#### Таблицаисточник Товары

#### Подчиненная форма

![](_page_8_Picture_40.jpeg)

![](_page_8_Picture_41.jpeg)

![](_page_8_Picture_42.jpeg)

#### Формы - диаграммы

![](_page_9_Figure_2.jpeg)

#### Форма для диалога - главное меню

![](_page_10_Figure_2.jpeg)

![](_page_11_Figure_1.jpeg)

1.Форма (форма в один столбец).

- 2. Разделенная форма (форма в один столбец, совмещенная с табличной формой).
- 3.Несколько элементов (ленточная форма).
- 4.Сводная диаграмма.
- 5.Пустая форма.
- 6.Другие формы.
- 7.Сводная диаграмма.

#### Команда «Другие формы»

![](_page_12_Figure_2.jpeg)

n.

![](_page_13_Picture_31.jpeg)

#### Инструменты конструктора форм

Вкладка **Конструктор**

![](_page_14_Picture_3.jpeg)

#### Вкладка **Упорядочить**

![](_page_14_Picture_45.jpeg)

#### Диспетчер кнопочных форм

#### Вкладка **Работа с базами данных →** Группа команд **Работа с базами данных →**  Команда **Диспетчер кнопочных форм**)

![](_page_15_Picture_3.jpeg)

Главное меню, созданное с помощью диспетчера кнопочных форм

#### Порядок создания формы для ввода-редактирования

![](_page_16_Figure_2.jpeg)

#### Форма для ввода и редактирования товаров

![](_page_17_Picture_24.jpeg)

#### Порядок создания формы для просмотра

![](_page_18_Figure_2.jpeg)

#### Форма для просмотра **Стоимость покупок**

![](_page_19_Picture_32.jpeg)

#### Порядок создания подчиненной формы

#### *Выбор источников формы*

![](_page_20_Figure_3.jpeg)

Подчиненная форма по таблицам Товары – Состав покупки Подчиненная форма по таблицам Покупки – Состав покупки Подчиненная форма по таблицам Покупатели – Покупки

#### Порядок создания подчиненной формы

![](_page_21_Figure_2.jpeg)

#### Подчиненная форма

![](_page_22_Picture_26.jpeg)

#### Формы-диаграммы

#### Создание → Формы → Пустая форма

![](_page_23_Figure_3.jpeg)

Пустая форма

Диаграмма, созданная ЭУ «Вставить диаграмму

#### Формы для диалога - форма для ввода критериев

![](_page_24_Figure_2.jpeg)

ветровка

уровен

сахар тростниковый

одежда

продукть

инструмен

тайвань

тимашевский Китай, 50 см

**ИП Рубашкин** 

ООО "Антарес

ОАО "Строим сами

 $01.01.201$ 

21.05.2013

01.01.2013

#### Кнопочная форма – главное меню

- 1. Создать пустую форму.
- 2. В конструкторе поставить в форму необходимые элементы управления – кнопки, списки, тексты и т.п.

3. Присоединить к кнопкам соответствующие действия - открытие форм или отчетов, команды.

![](_page_25_Figure_5.jpeg)

#### Получение страницы свойств в конструкторе

![](_page_26_Figure_2.jpeg)

![](_page_26_Picture_55.jpeg)

#### Свойства макета формы:

#### Свойства данных формы:

Источник формы

![](_page_27_Picture_23.jpeg)

![](_page_27_Picture_24.jpeg)

#### Свойства формы для ввода и редактирования

Свойства макета формы: Свойства данных формы:

![](_page_28_Picture_21.jpeg)

#### Свойства формы для просмотра

#### Свойства макета формы: Свойства данных формы:

![](_page_29_Picture_20.jpeg)

![](_page_29_Picture_21.jpeg)

# Сортировка в форме

# *Свойства Порядок сортировки и Сортировка при загрузке на вкладке «данные» окна свойств*

![](_page_30_Picture_73.jpeg)

### **ФИЛЬТРАЦИЯ В ФОРМЕ**

#### *Свойства формы Фильтр и Применение фильтров*

![](_page_31_Picture_76.jpeg)

# СПАСИБО ЗА ВНИМАНИЕ!

# ЛЕКЦИЯ ЗАКОНЧЕНА.